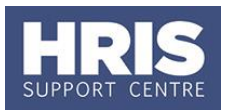

## <span id="page-0-0"></span>**Introduction**

This guide refers to stages **REC 3** and **REC 4** of the recruitment process outlined in the [Recruitment Statuses](http://www.admin.ox.ac.uk/media/global/wwwadminoxacuk/localsites/personnel/documents/corehr/processesuserguides/recruitingstaff/Statuses_and_events_v6.pdf)  [and Events](http://www.admin.ox.ac.uk/media/global/wwwadminoxacuk/localsites/personnel/documents/corehr/processesuserguides/recruitingstaff/Statuses_and_events_v6.pdf) diagram. The guidance covers the steps of how to record your shortlisting/ selection/ interview panel members in the Recruitment Core Portal.

**What's changed?** All guidance has been updated in line with the move to Core Portal

*Feb 2020*

This guide covers the following process steps:

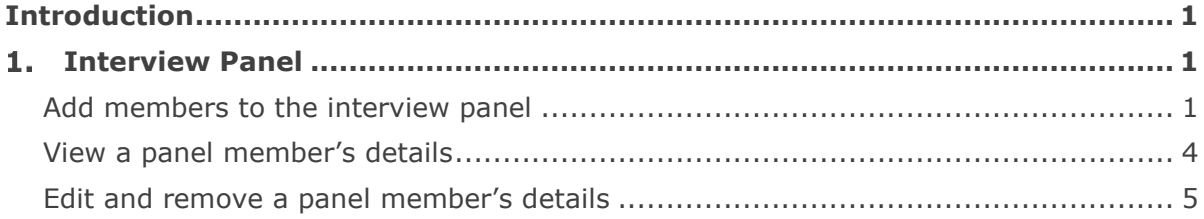

## <span id="page-0-1"></span>**1. Interview Panel**

The **Interview Panel** relates to the 'Selection Panel' that will be involved in the recruitment process. This does not necessarily mean that all members will take part in the actual interview(s).

The **Interview Panel** can be entered prior to the vacancy being authorised.

For advice, and links to recommended training for panel members, visit Planning [a recruitment](https://hr.admin.ox.ac.uk/planning-a-recruitment#collapse1617496) on the HR Support website.

### <span id="page-0-2"></span>**Add members to the interview panel**

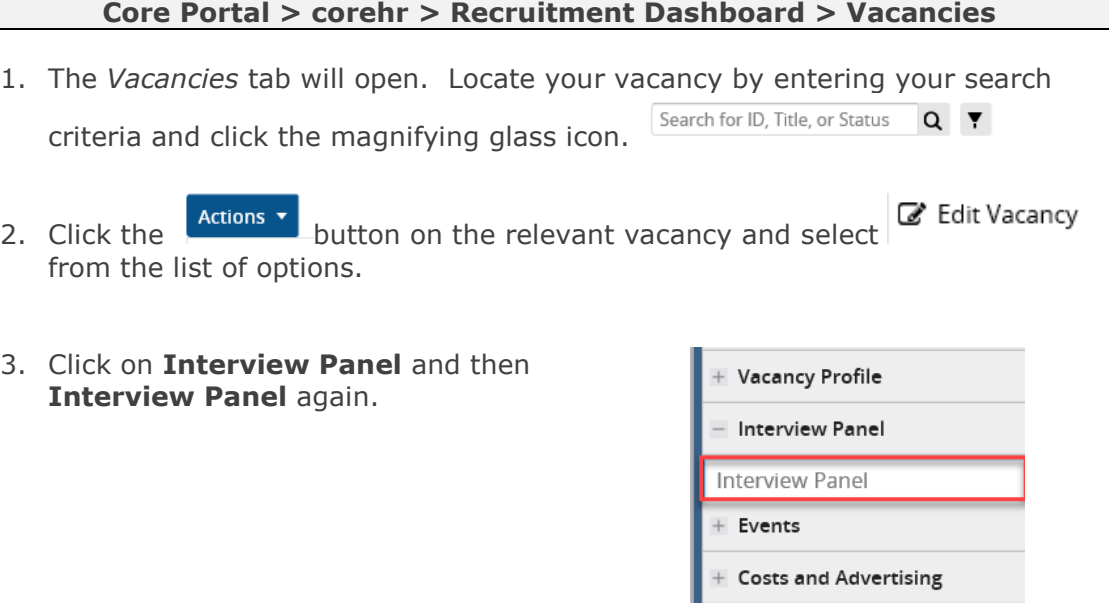

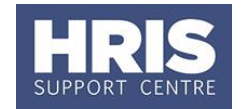

4. This will open the window for the interview panel.

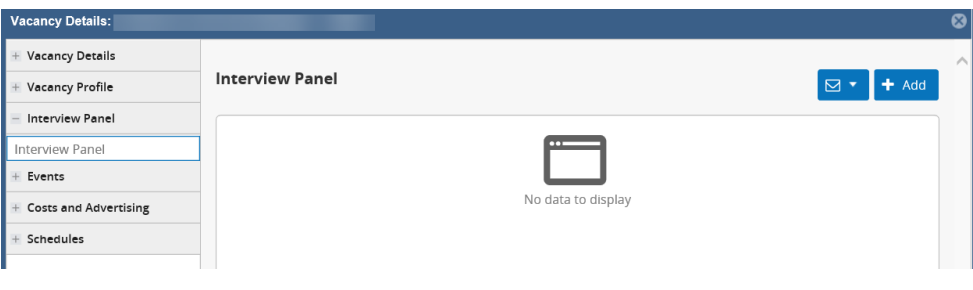

5. Click the **+ Add** button. This will open the *Add Interview Panel Member* box.

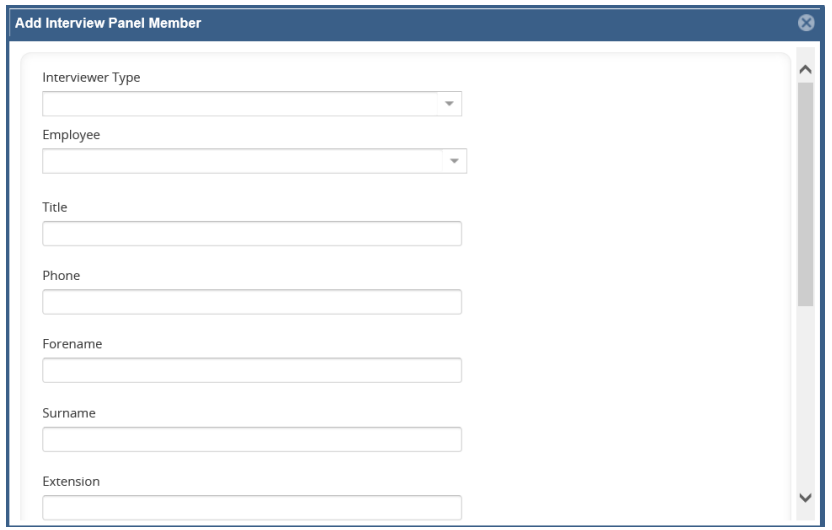

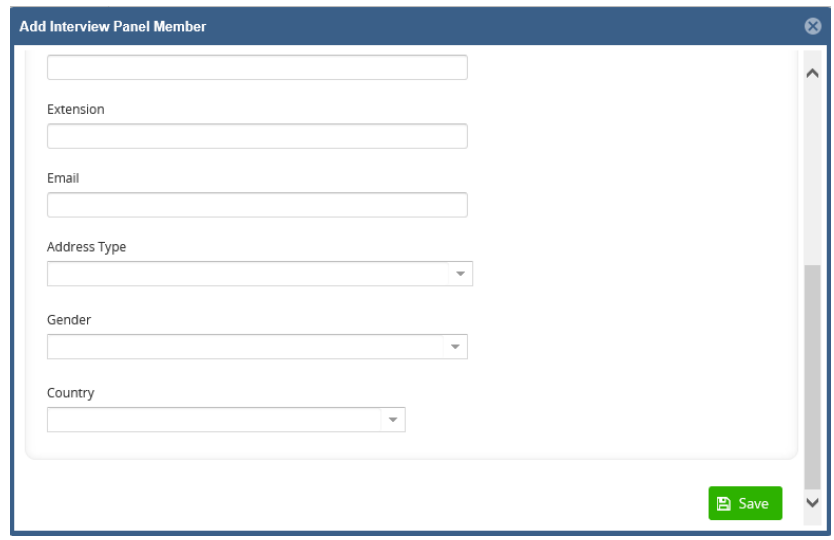

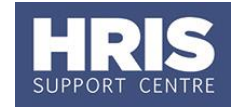

6. Enter the details of the first panel member into the fields displayed.

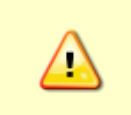

Please note, mandatory fields are \* below. These are not all clearly marked in the system. You must always complete the **Country** field for every interviewer type, however, the remaining address information is not needed and shouldn't be entered.

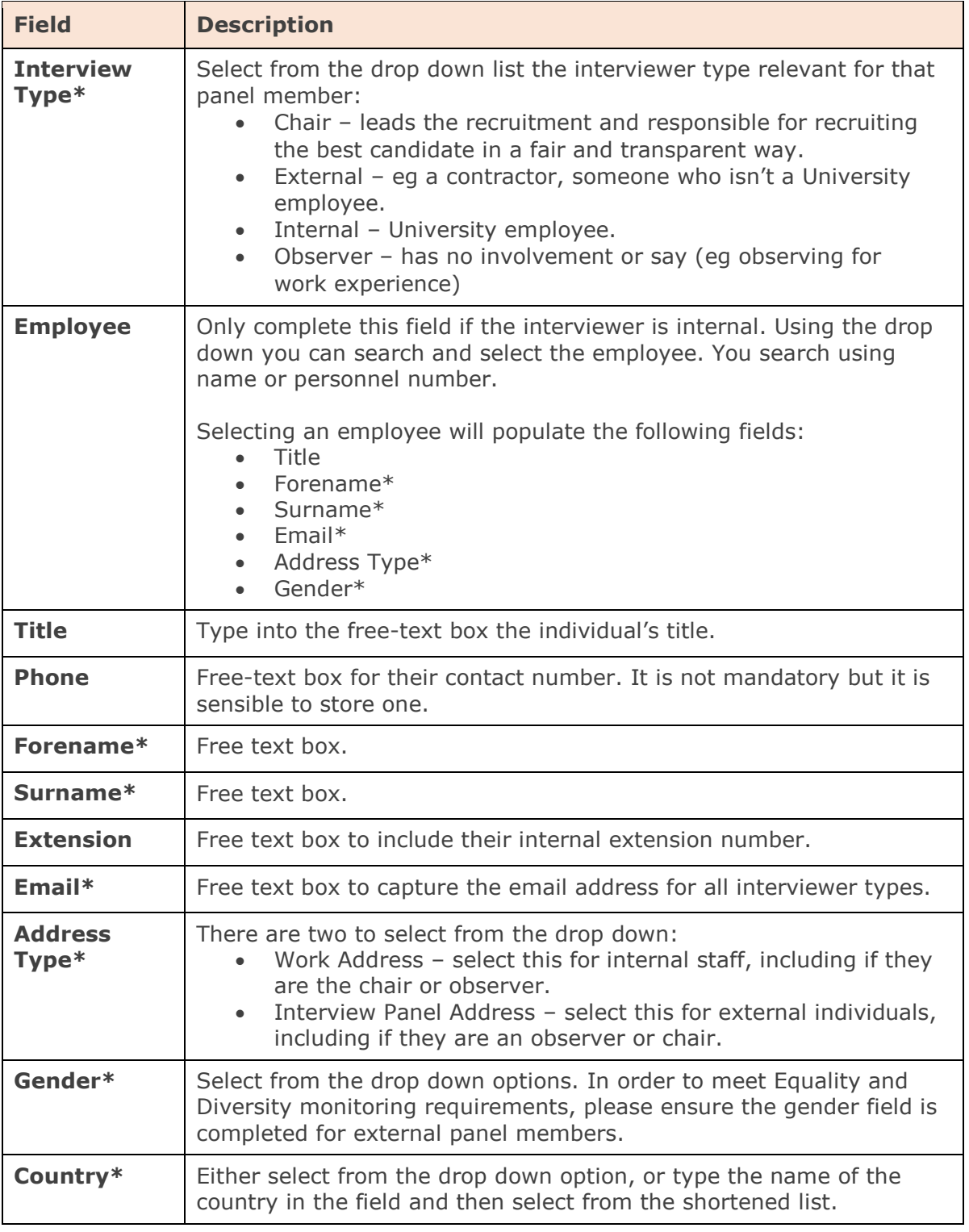

# **Recording interview panel members**

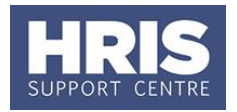

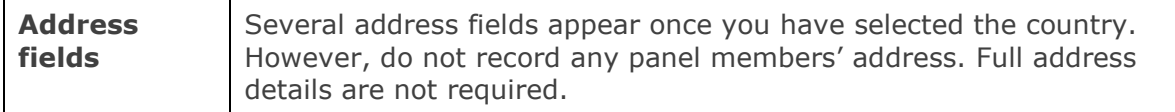

- a. Complete the relevant fields for the first panel member.
- **A** Save b. Scroll to the bottom and click the  $\sim$  button.
- c. Repeat steps 5 to 6 until all panel members and others associated with the interview process have been added.

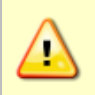

Once all panel members are added you should ensure all the relevant Vacancy Events have been selected and recorded on the system:

- Selection panel members EO briefed.
- Selection panel training confirmed.

### <span id="page-3-0"></span>**View a panel member's details**

Once you have added a panel member you cannot edit their details, you can view them.

#### **Core Portal > corehr > Recruitment Dashboard > Vacancies**

- 1. The *Vacancies* tab will open. Locate your vacancy by entering your search Search for ID, Title, or Status  $Q \blacktriangledown$ criteria and click the magnifying glass icon.
- 2. Click the  $\begin{array}{|l|}\n\hline\n\end{array}$  Actions  $\bullet$  button on the relevant vacancy and select  $\begin{array}{|l|}\n\hline\n\end{array}$  Edit Vacancy from the list of options.
- 3. Click on **Interview Panel** and then **Interview Panel** again.

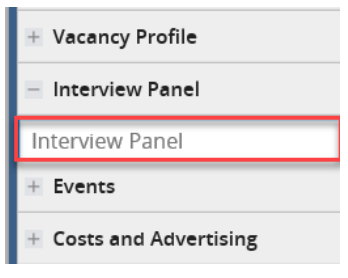

# **Recording interview panel members**

the panel members.

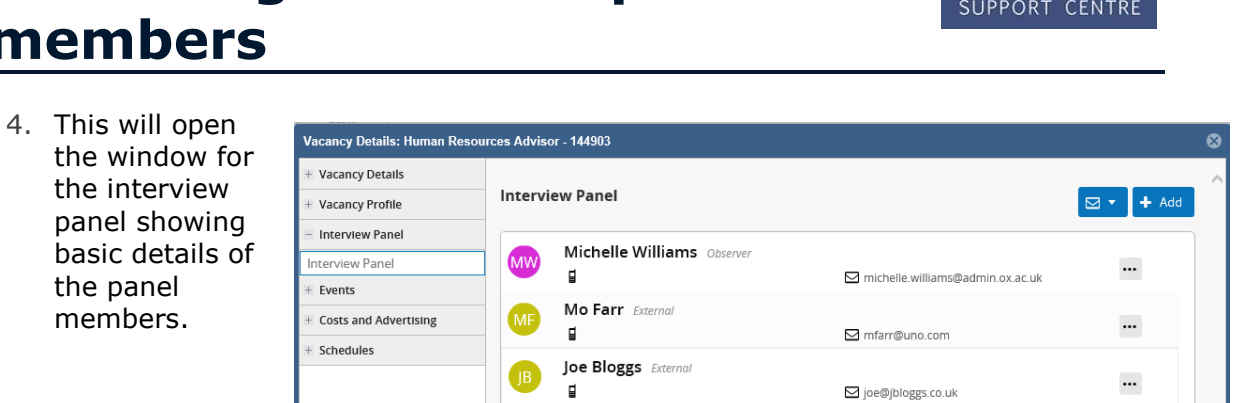

- 5. Select button at the end of each row of a panel member to open the menu options of **A** Edit
- 6. Select **Edit** to view the details of that panel member. Use the scroll bar to view all details, and click the **X** in the top right corner to close this window.

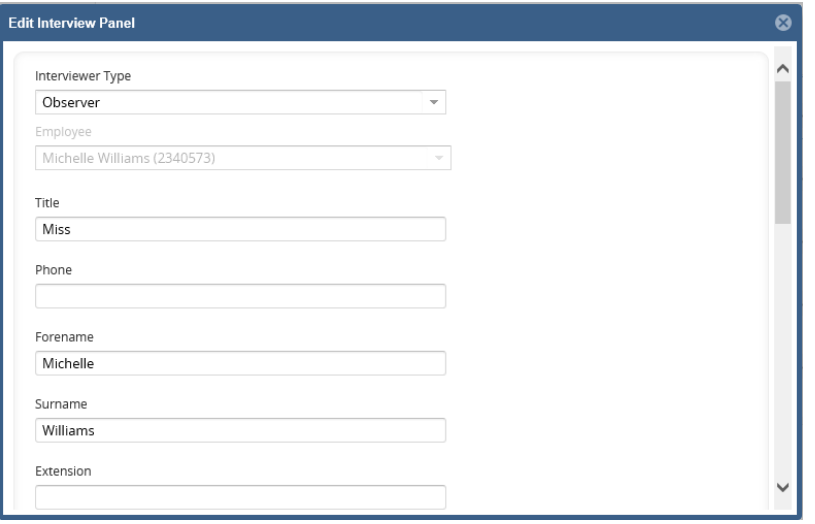

### <span id="page-4-0"></span>**Edit and remove a panel member's details**

**x** Delete

If you need to make changes to a panel member's details or remove them from the list of panel members you will need to delete the entry.

#### **Core Portal > corehr > Recruitment Dashboard > Vacancies**

1. The *Vacancies* tab will open. Locate your vacancy by entering your search Search for ID, Title, or Status  $Q$   $\blacktriangledown$ criteria and click the magnifying glass icon.

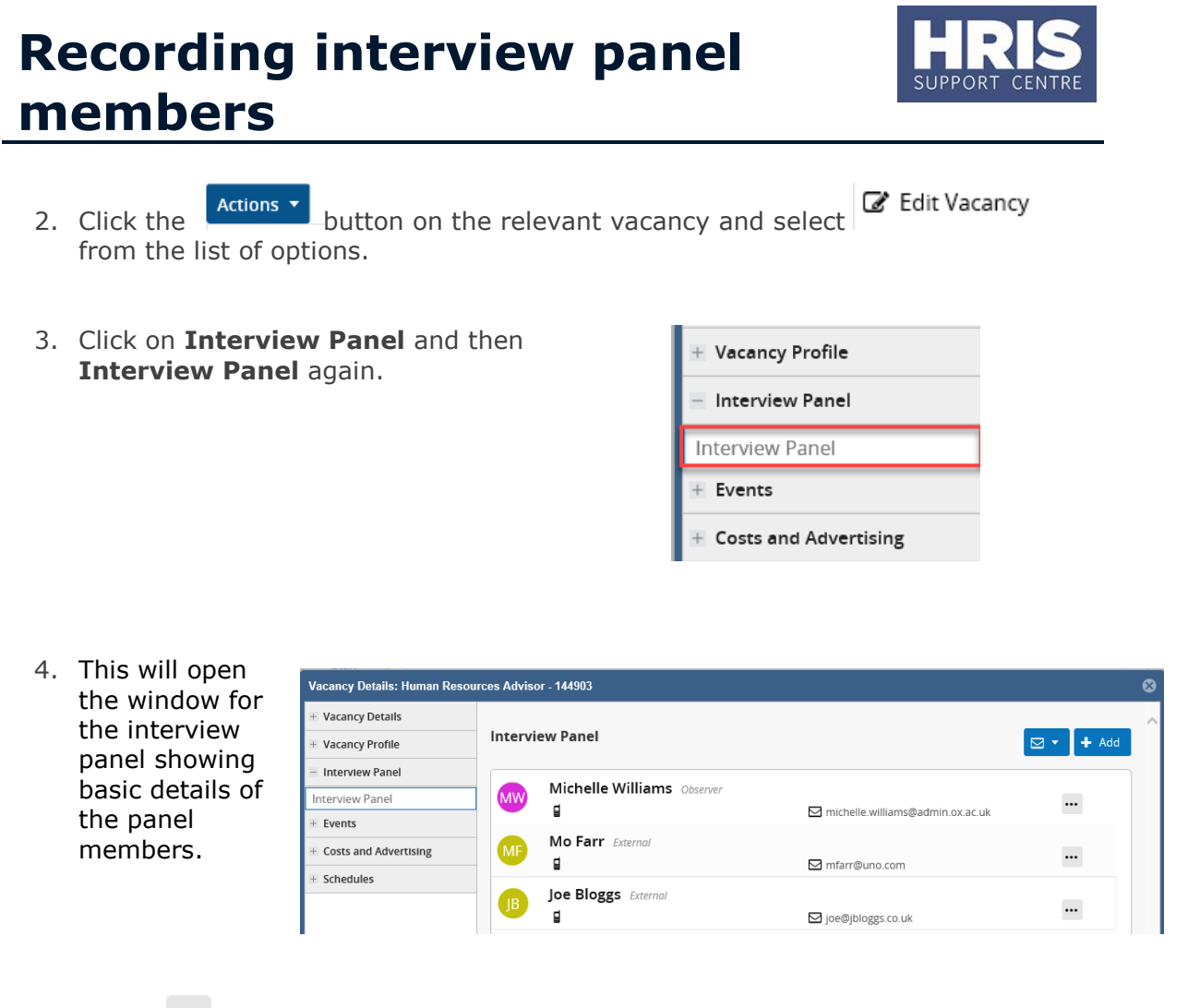

- 5. Select button at the end of each row of a panel member to open the menu options of  $\blacktriangleright$  Edit
- 6. Select **Delete** to remove that panel member and then select **Yes** to the pop up box:

X Delete

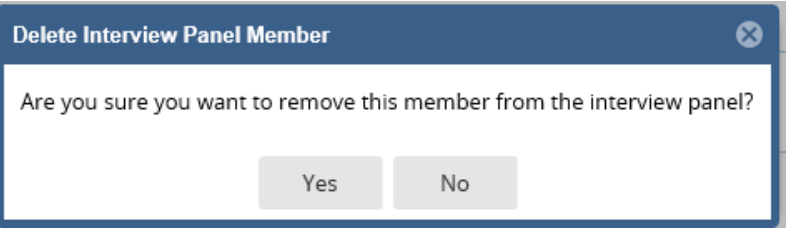

7. You will see a **Successfully Deleted** confirmation alert:

# **Recording interview panel members**

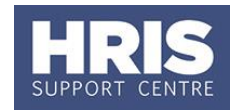

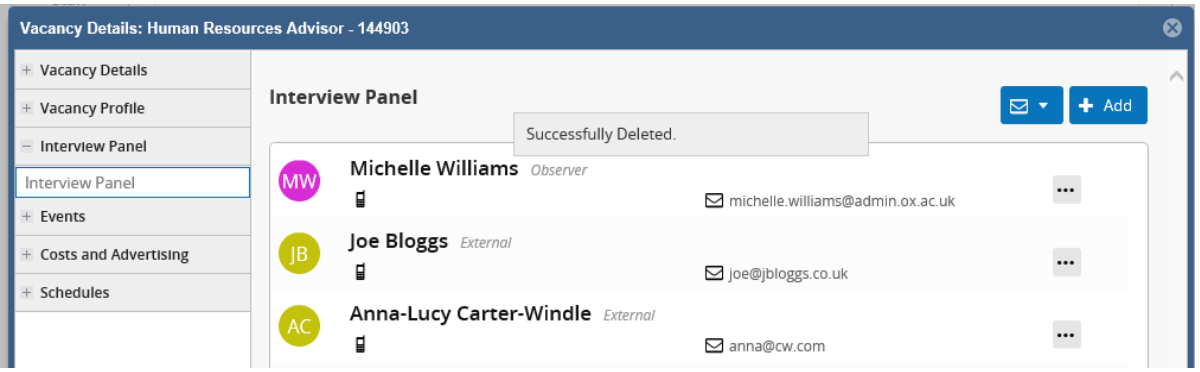

8. If your intention was to update the details for that panel member, repeat the steps for 'Adding members to the interview panel on page 1 of this document with the correct information for that panel member.